## **Field Liaison: How to Locate Previous Semesters/Students**

- **1. Once logged in as a Field Liaison click on the Field Experience tab.**
- **2. Click on "Previous Field Experience Assessments tab.**
- **3. Click on the drop-down menu to select the semester.**
- **4. Click on the student name.**

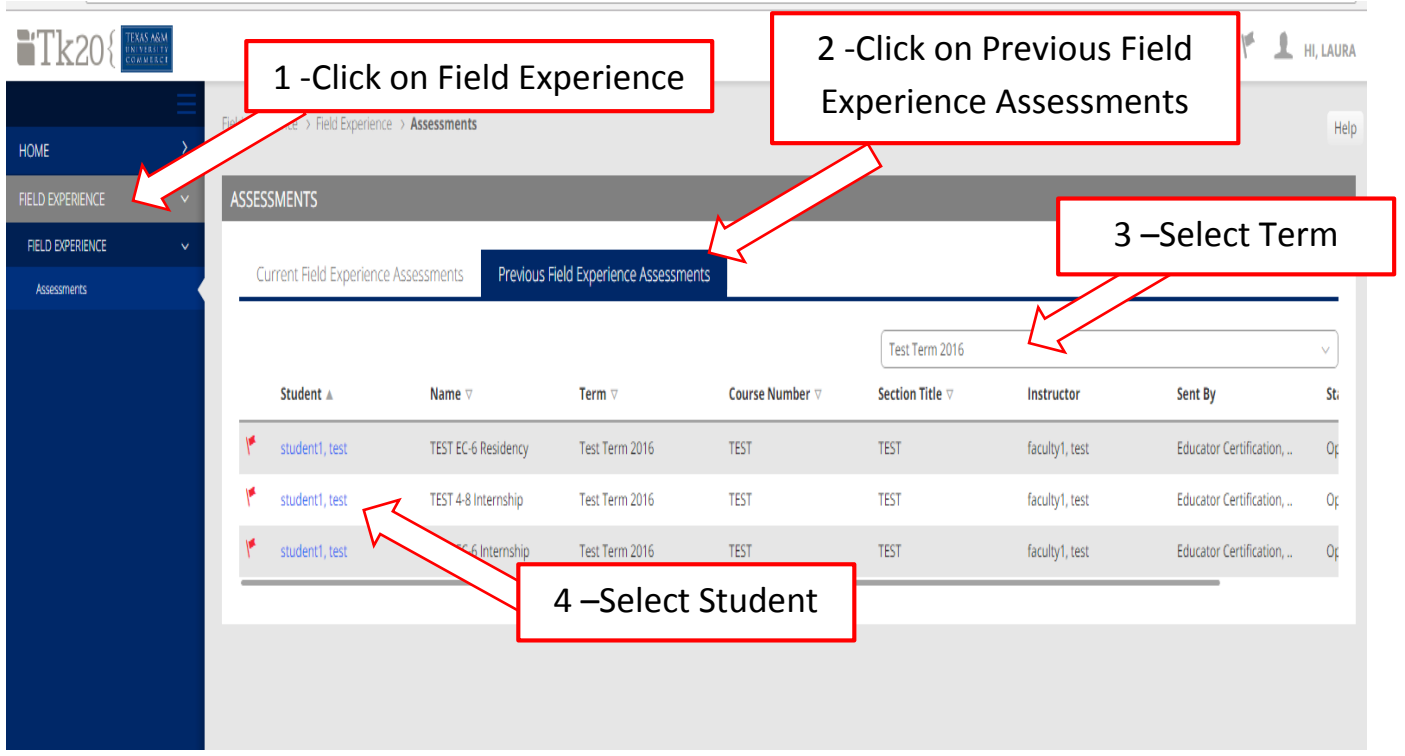

## **Helpful Facts:**

- **The red flag will disappear once you've adding any data to your form.**
- **You can select "complete" but continue to make changes within the form until you "submit" the binder at the end of the semester.**
- **If you're not locating your student(s) double check and make sure you are logged in as the Field Liaison role.**